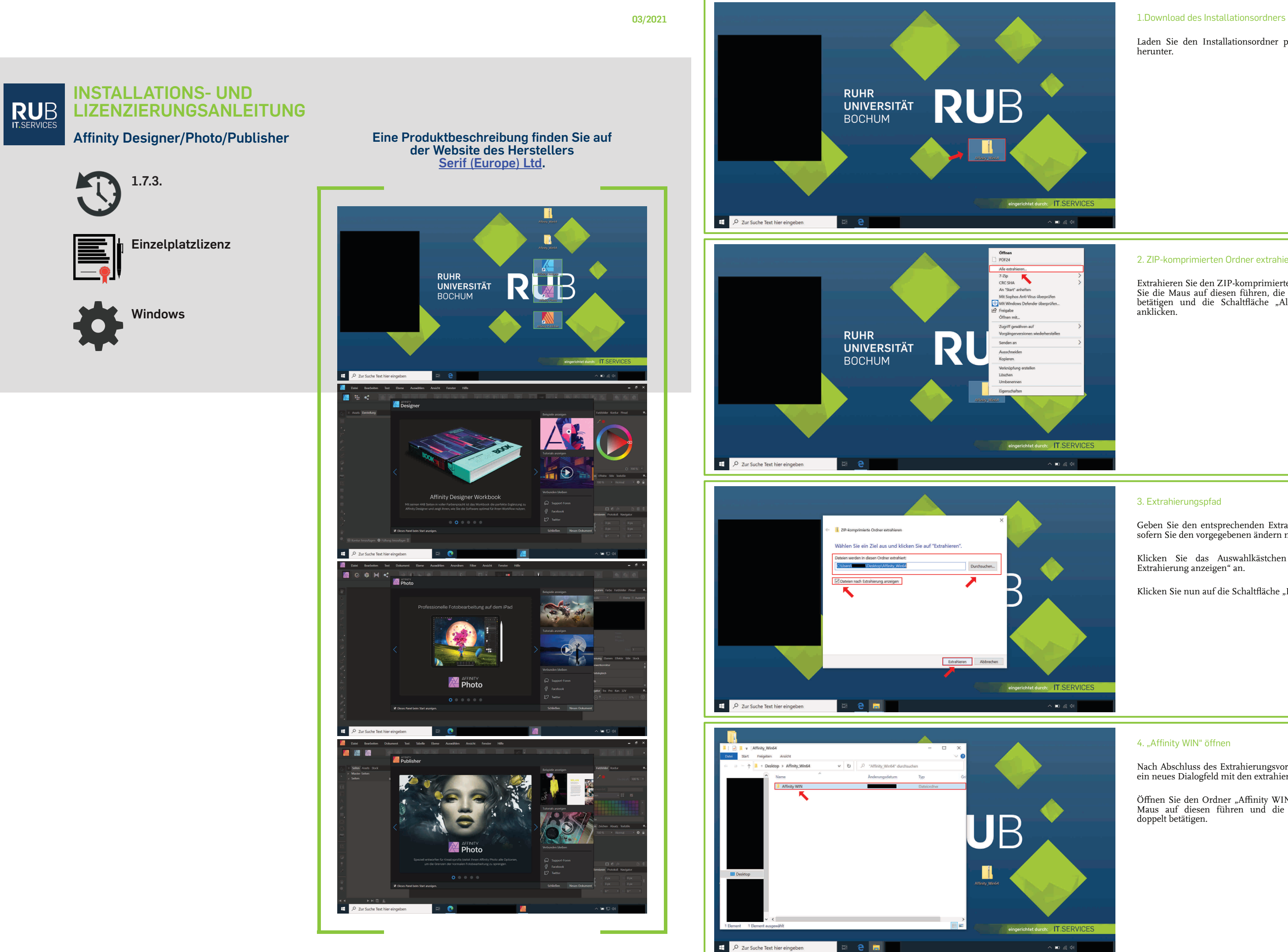

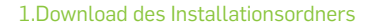

Laden Sie den Installationsordner per Downloadlink herunter.

# 2. ZIP-komprimierten Ordner extrahieren

Klicken Sie das Auswahlkästchen "Dateien nach Extrahierung anzeigen" an.

Klicken Sie nun auf die Schaltfläche "Extrahieren".

### 4. "Affinity WIN" öffnen

Extrahieren Sie den ZIP-komprimierten Ordner, indem Sie die Maus auf diesen führen, die rechte Maustaste betätigen und die Schaltfläche "Alle extrahieren..." anklicken.

Öffnen Sie den Ordner "Affinity WIN", indem Sie die Maus auf diesen führen und die linke Maustaste doppelt betätigen.

# 3. Extrahierungspfad

Geben Sie den entsprechenden Extrahierungspfad an, sofern Sie den vorgegebenen ändern möchten.

Nach Abschluss des Extrahierungsvorgangs öffnet sich ein neues Dialogfeld mit den extrahiereten Dateien.

<span id="page-1-0"></span>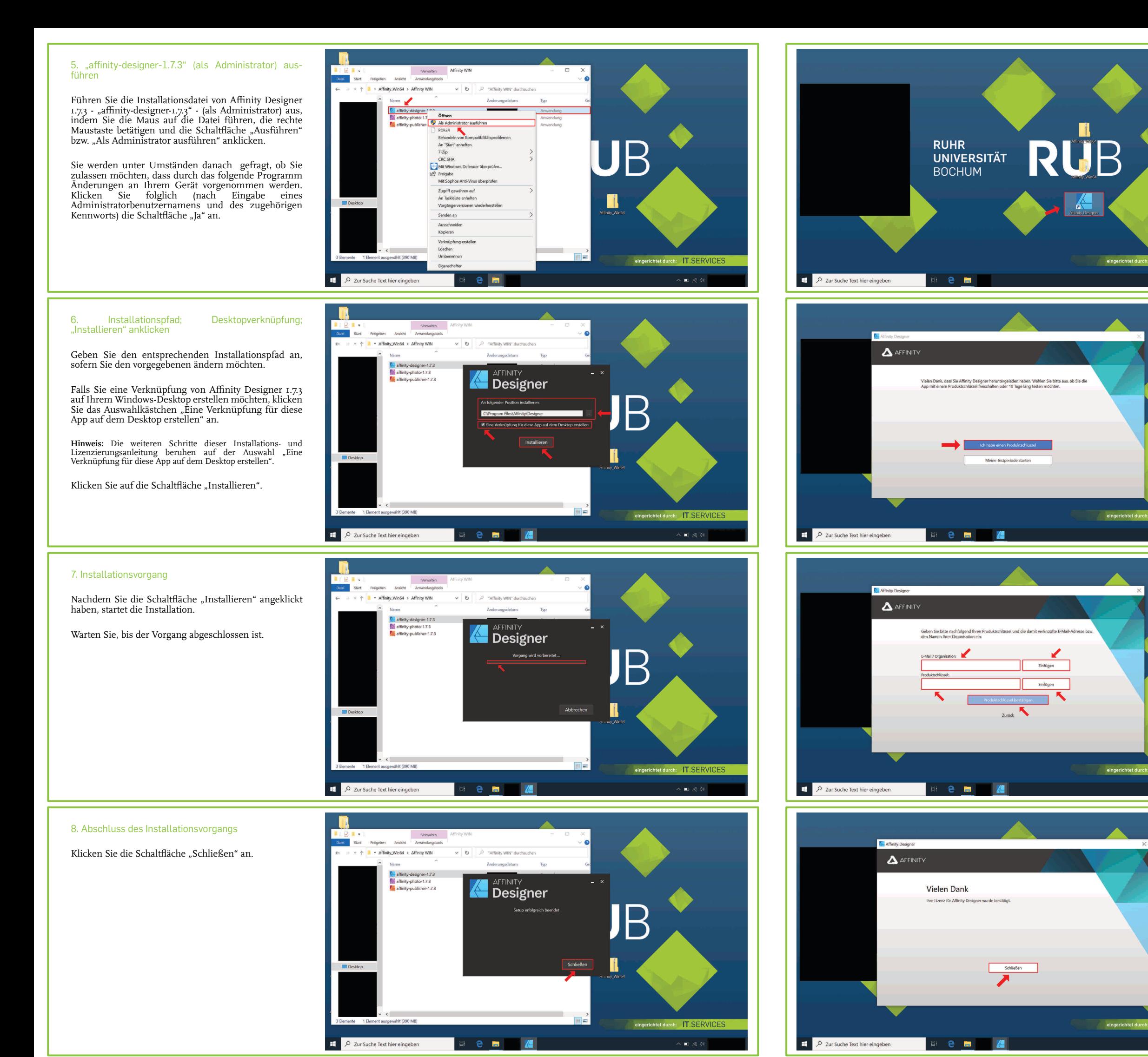

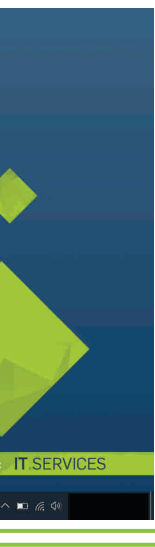

Klicken Sie die Schaltfläche "Ich habe einen Produktschlüssel" an.

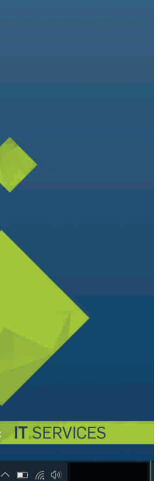

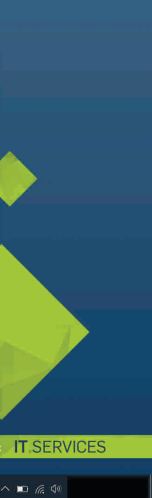

#### 11. Informationsangabe; "Produktschlüssel bestätigen" anklicken

Tätigen Sie in dem Textfeld "E-Mail/Organisation" folgende Eingabe und klicken Sie im Anschluss auf die daneben befindliche Schaltfläche "Einfügen":

Geben Sie nun den Produktschlüssel, den wir Ihnen bereits per E-Mail zugesandt haben (Absender: itshelpdesk@ruhr-uni-bochum.de), in das entsprechende Textfeld ein und klicken Sie alsdann auf die daneben befindliche Schaltfläche "Einfügen".

Klicken Sie nun die Schaltfläche "Produktschlüssel bestätigen" an.

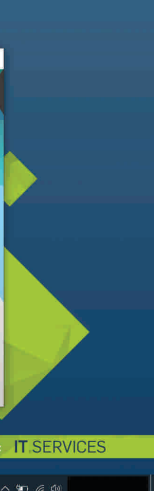

### 12. "Schließen" anklicken

Klicken Sie die Schaltfläche "Schließen" an.

#### 9. Affinity Designer öffnen

Minimieren Sie nun das Dialogfeld mit den extrahierten Dateien.

Öffnen Sie Affinity Designer, indem Sie auf Ihrem Windows-Desktop die Maus auf das entsprechende graphische Symbol führen und die linke Maustaste doppelt betätigen.

10. "Ich habe einen Produktschlüssel" anklicken

*Ruhr-Universität Bochum* .

#### 13. Lizenzvereinbarung

Lesen Sie sich die Lizenzvereinbarung sorgfältig durch.

Klicken Sie das Auswahlkästchen "Ich akzeptiere die Bedingungen der Lizenzvereinbarung" an, sofern Sie tatsächlich mit den vorliegenden Bedingungen einverstanden sind.

Klicken Sie im Anschluss auf die folglich freigegebene Schaltfläche "Akzeptieren".

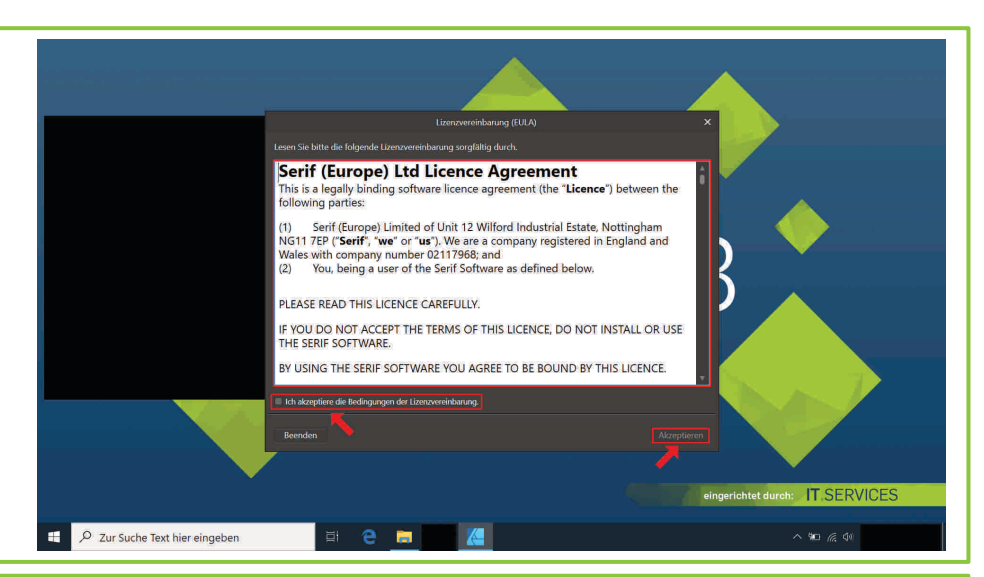

# 14. Automatische Übertragung von Absturzberichten

Klicken Sie die Schaltfläche "Ja" an, sofern Sie die automatische Übertragung von Absturzberichten aktivieren möchten. Klicken Sie andernfalls auf die Schaltfläche "Nein".

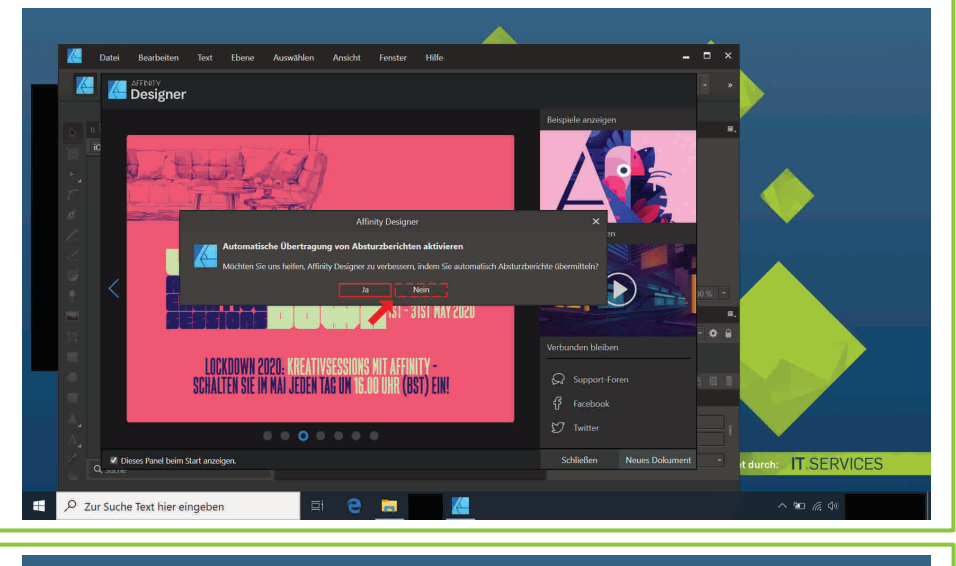

15. Dialogeld mit den extrahierten Dateien erneut öffnen; Schritt 5-14 dieser Anleitung auf die Installation und Lizenzierung von Affinity Photo 1.7.3 entsprechend anwenden

# Sie können nun Affinity Designer schließen.

Öffnen Sie nun erneut das Dialogfeld mit den extrahierten Dateien, welches Sie in [Schritt 9 dieser](#page-1-0) [Installations- und Lizenzierungsanleitung](#page-1-0) minimiert haben.

Wenden Sie die [Schritte 5-14 dieser Anleitung](#page-1-0) auf die Installation und Lizenzierung von Affinity Photo 1.7.3 entsprechend an.

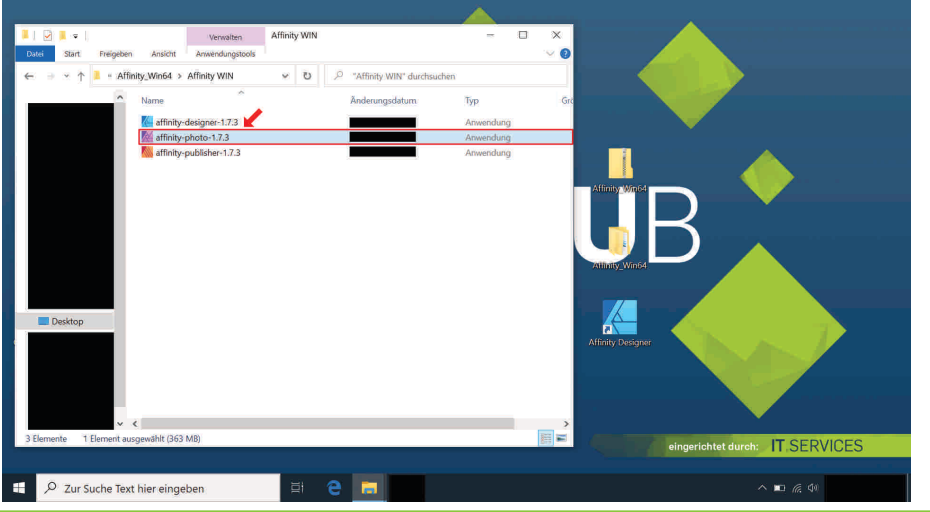

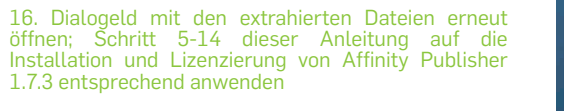

#### Sie können nun Affinity Photo schließen.

Öffnen Sie nochmals das Dialogfeld mit den extrahierten Dateien und wenden Sie schließlich die [Schritte 5-14 dieser Anleitung](#page-1-0) auf die Installation und Lizenzierung von Affinity Publisher 1.7.3 entsprechend an.

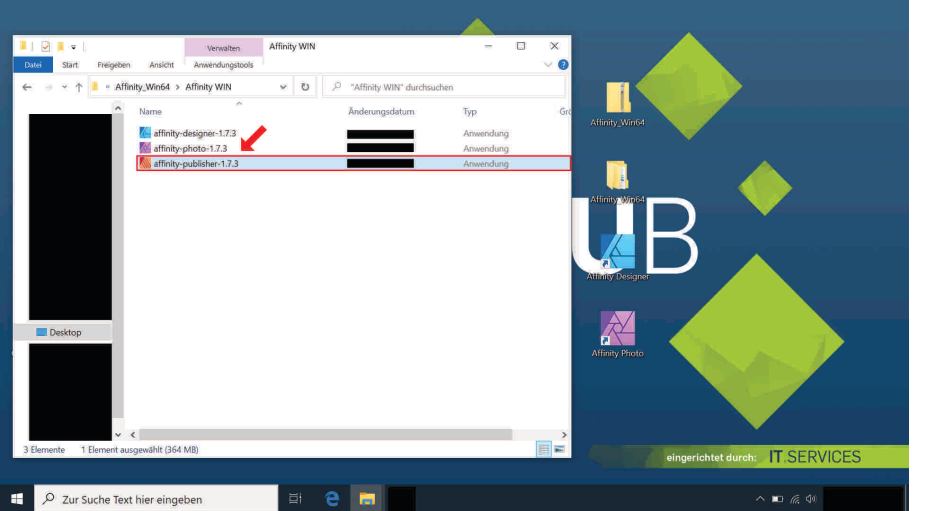

**Sie können nun die Software nutzen.**

Bei **Fragen und Problemen** können Sie sich an unseren Helpdesk wenden: **[its-helpdesk@ruhr-uni-bochum.de](mailto:its-helpdesk@ruhr-uni-bochum.de)**